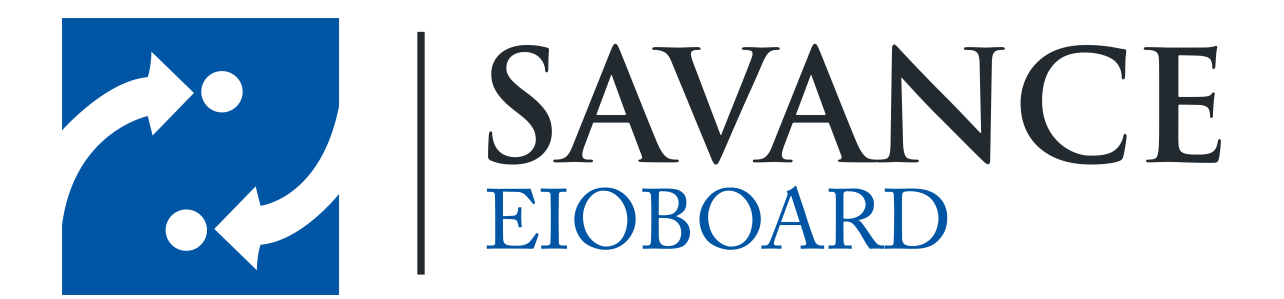

**Savance**

**Phone: 248-478-2555 | Fax: 248-478-3270**

**www.eioboard.com | support@eioboard.com | www.savance.com**

**© 2013**

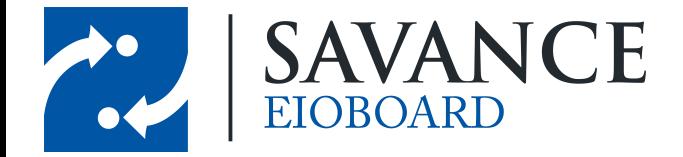

# **Table of Contents**

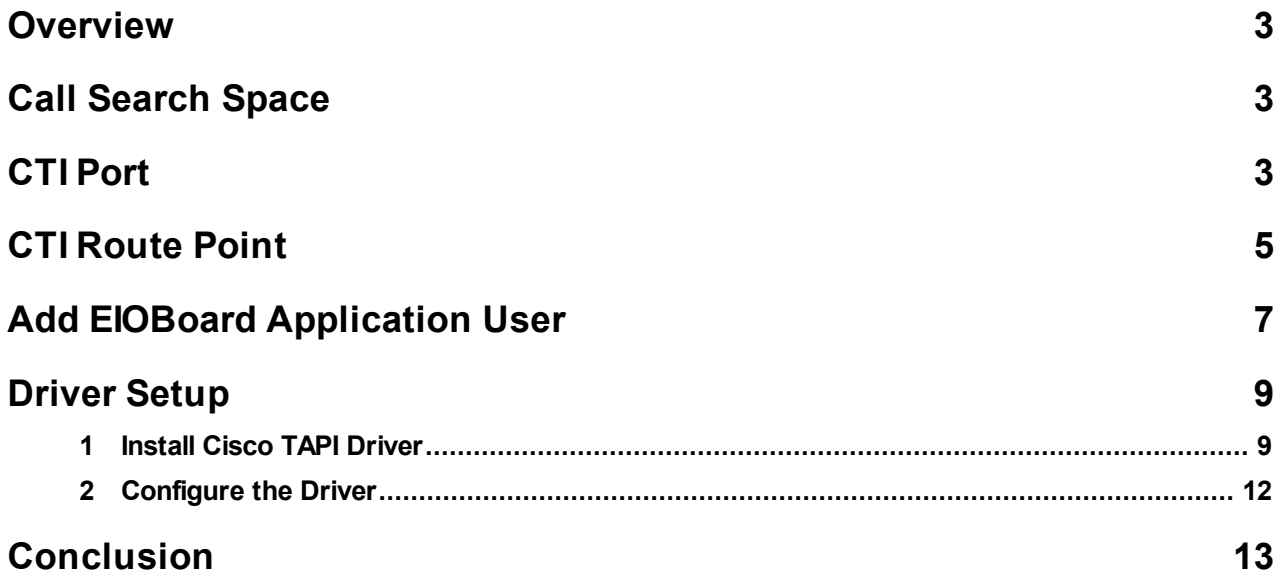

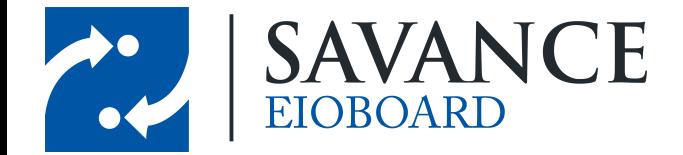

### **Overview**

<span id="page-2-1"></span><span id="page-2-0"></span>The following document will explain how to set up TAPI with Cisco through the web portal for Cisco Call Manager and how to installed the TAPI driver on the server. You will need to obtain the TAPI driver from Cisco, or contact Savance support for details on how to get help on this.

# **Call Search Space**

Create a Call Search Space for EIOBoard. This will be important when creating the CTI Port and the CTI Route Point. Add all available partitions to the call search space, as seen below.

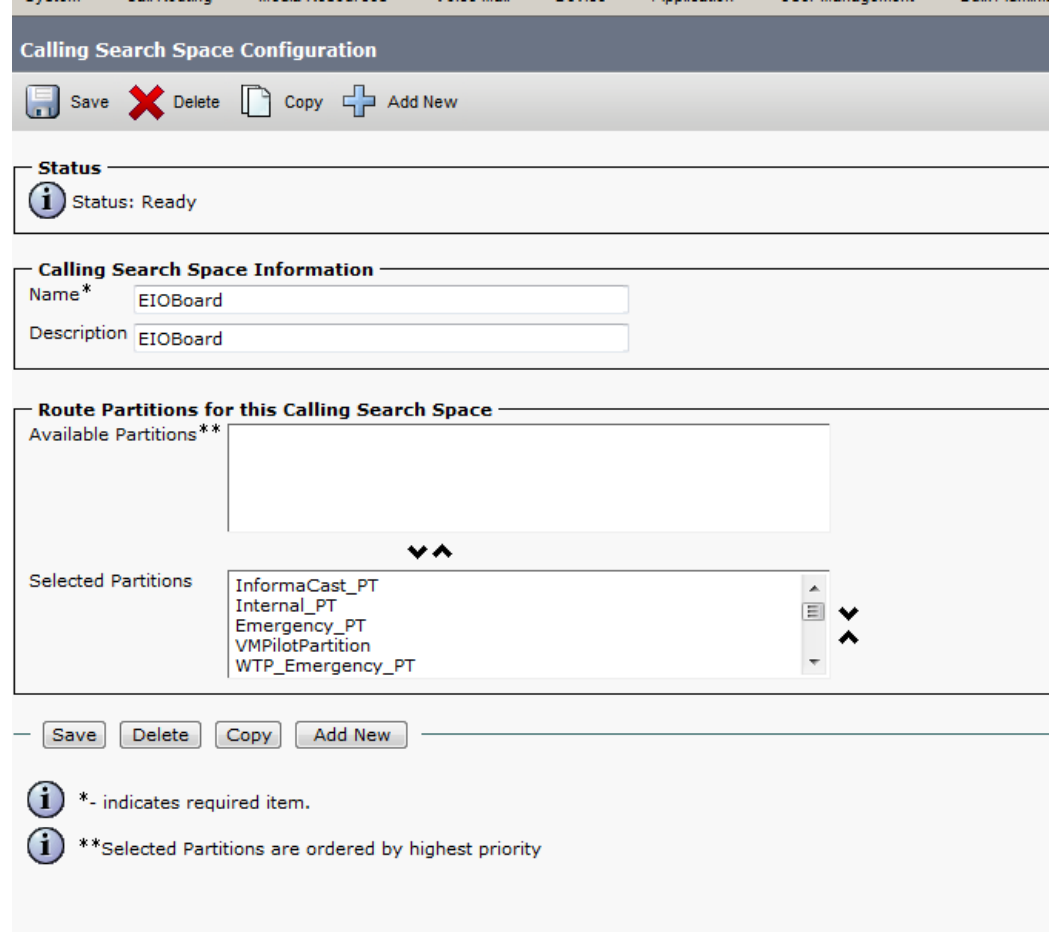

# **CTI Port**

<span id="page-2-2"></span>There needs to be a CTI Port for EIOBoard. The CTI Port requires a unique extension number that isn't in use. It should be set to the EIOBoard Calling Search Space and should point to the EIOBoard device. Everything else can use the defaults.

Savance EIOBoard • www.eioboard.com • Phone: 248-478-2555 • Fax: 248-478-3270

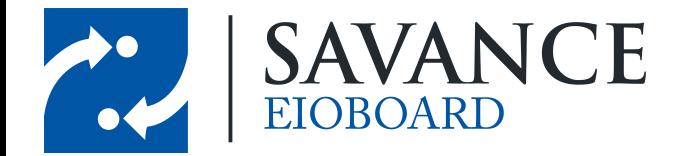

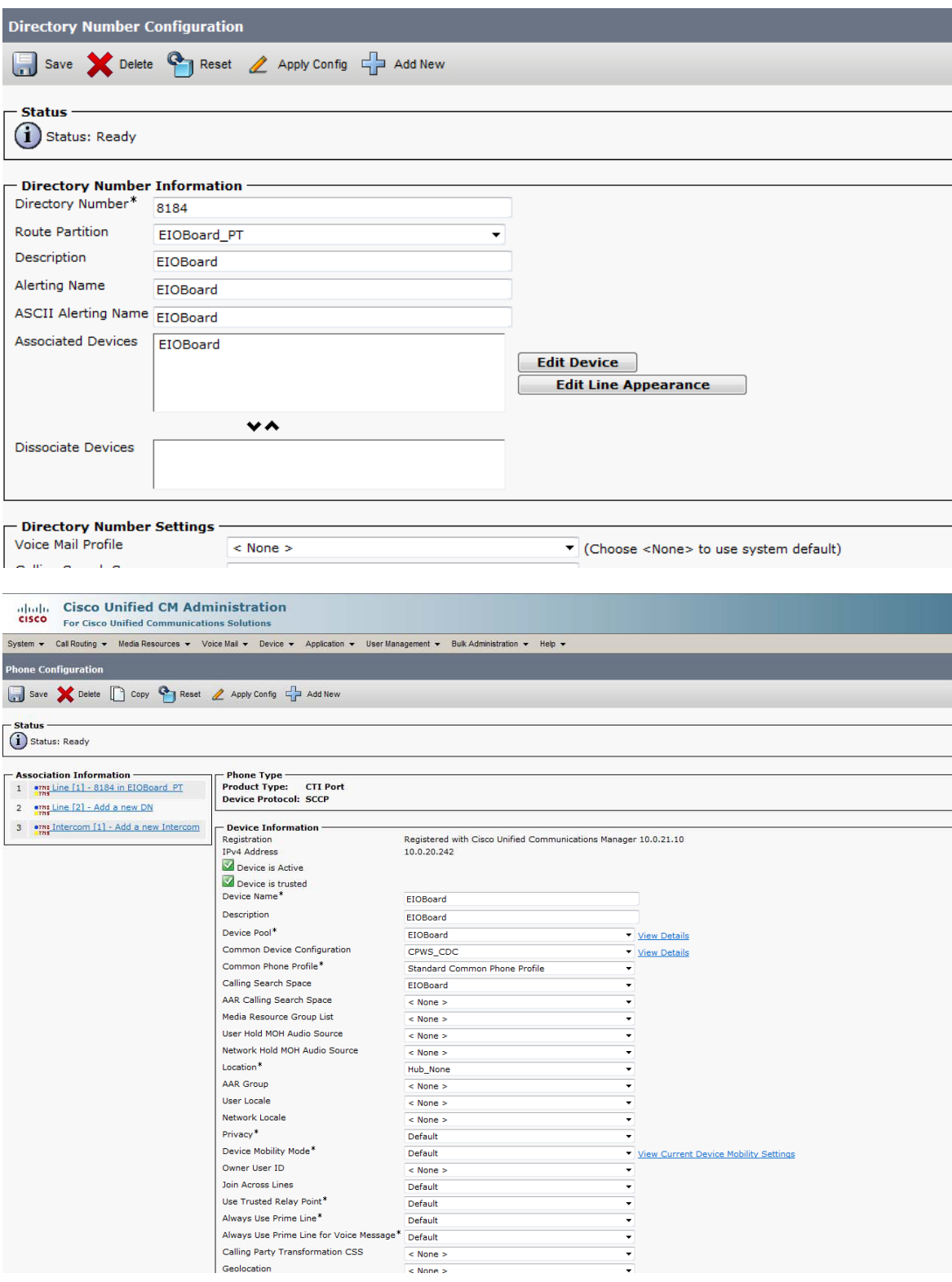

*© <sup>2013</sup> Savance* 4 Savance EIOBoard • www.eioboard.com • Phone: 248-478-2555 • Fax: 248-478-3270

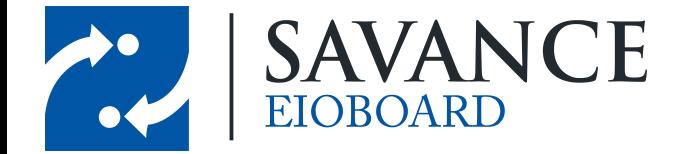

# **CTI Route Point**

<span id="page-4-0"></span>There needs to be a CTI Route Point for EIOBoard. This requires a unique extension number that isn't in use (it cannot be the same as the one used for the CTI Port). It should be set to the EIOBoard Calling Search Space and should point to the EIOBoard device. Everything else can use the defaults.

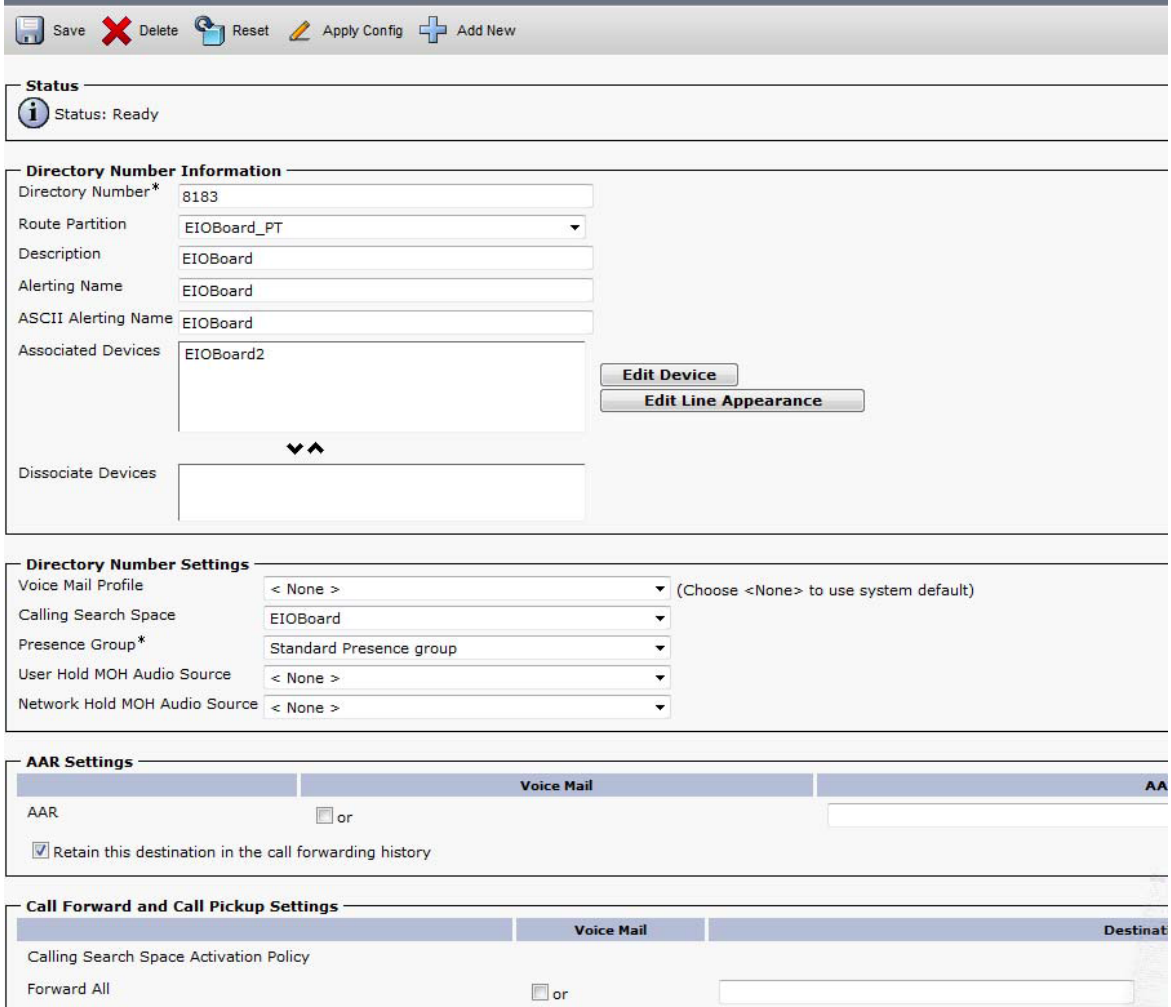

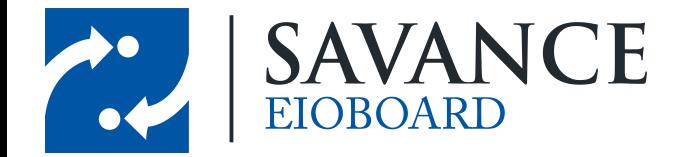

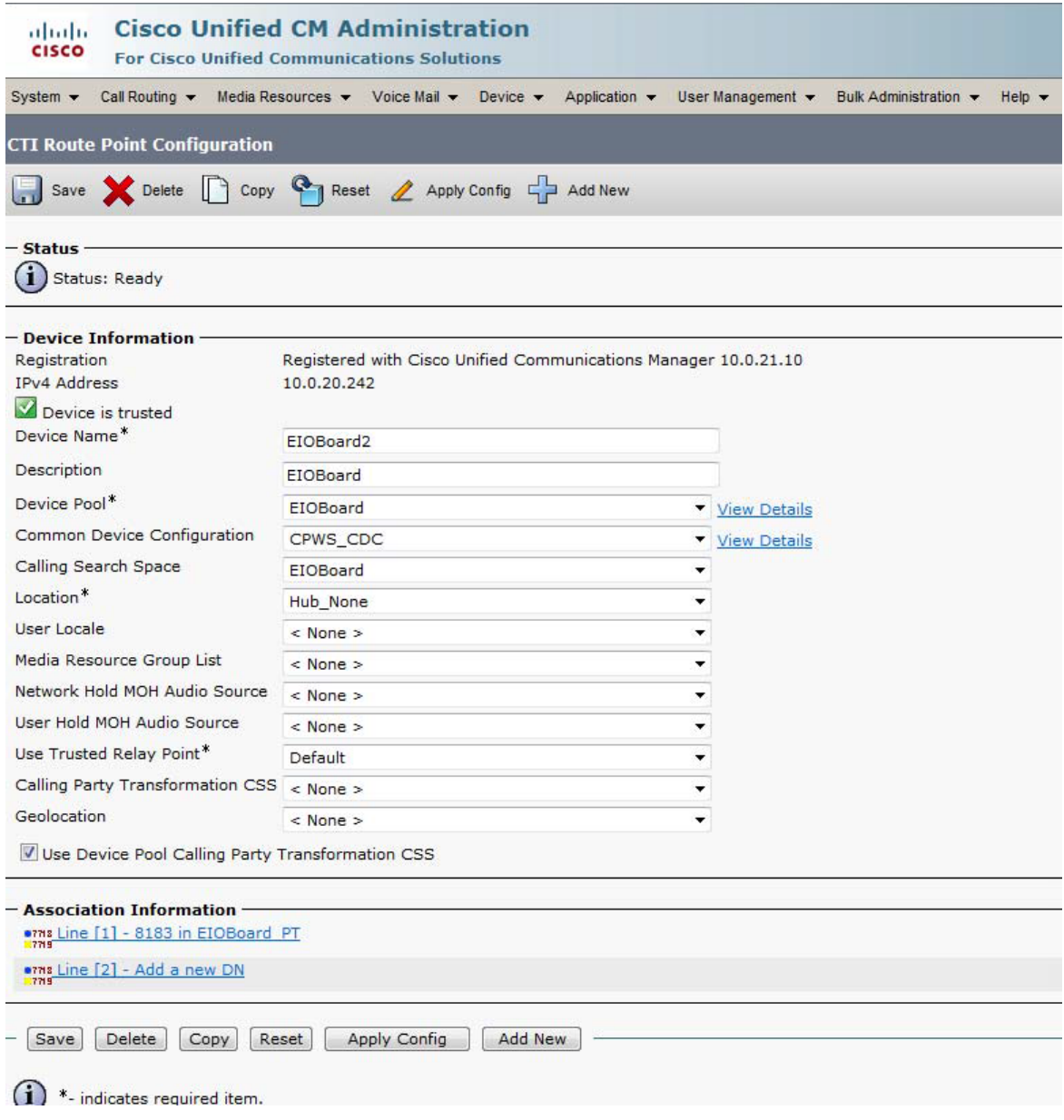

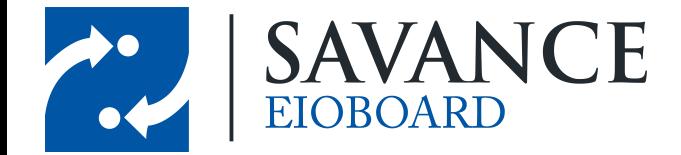

# **Add EIOBoard Application User**

<span id="page-6-0"></span>An "Application User" will need to be set up within the Cisco Call Manager. This can be done by going to **User Management** > **Application User** > **New User**. Before adding the user, all of the phones with extensions of users that you want to see in EIOBoard will need to be added to the **Controlled Devices** in the Device Information section. This can be done by clicking on any device and pressing the down arrow to add it from the "*Available Devices*" section to the "*Controlled Devices*" section. Note that multiple devices can be selected at once by shift-clicking or controlclicking. This is a very important step, as this determines which users EIOBoard can monitor.

You will also need to give sufficient permissions for this user so that EIOBoard can access the necessary information through the TAPI Driver. In the **Permissions Information** section at the bottom, click on **Add to User Group** and add the following groups:

- Standard CTI Allow Call Park Monitoring
- Standard CTI Allow Control of Phones supporting Connected Xfer and conf
- Standard CTI Allow Control of Phones supporting Rollover Mode
- Standard CTI Enabled

Take note of the ID and password of this user, as this will be important during the TAPI Driver installation.

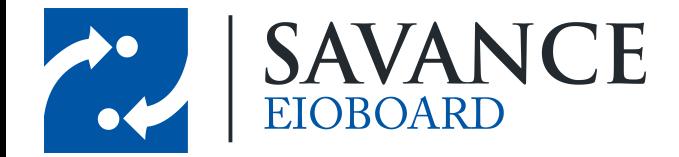

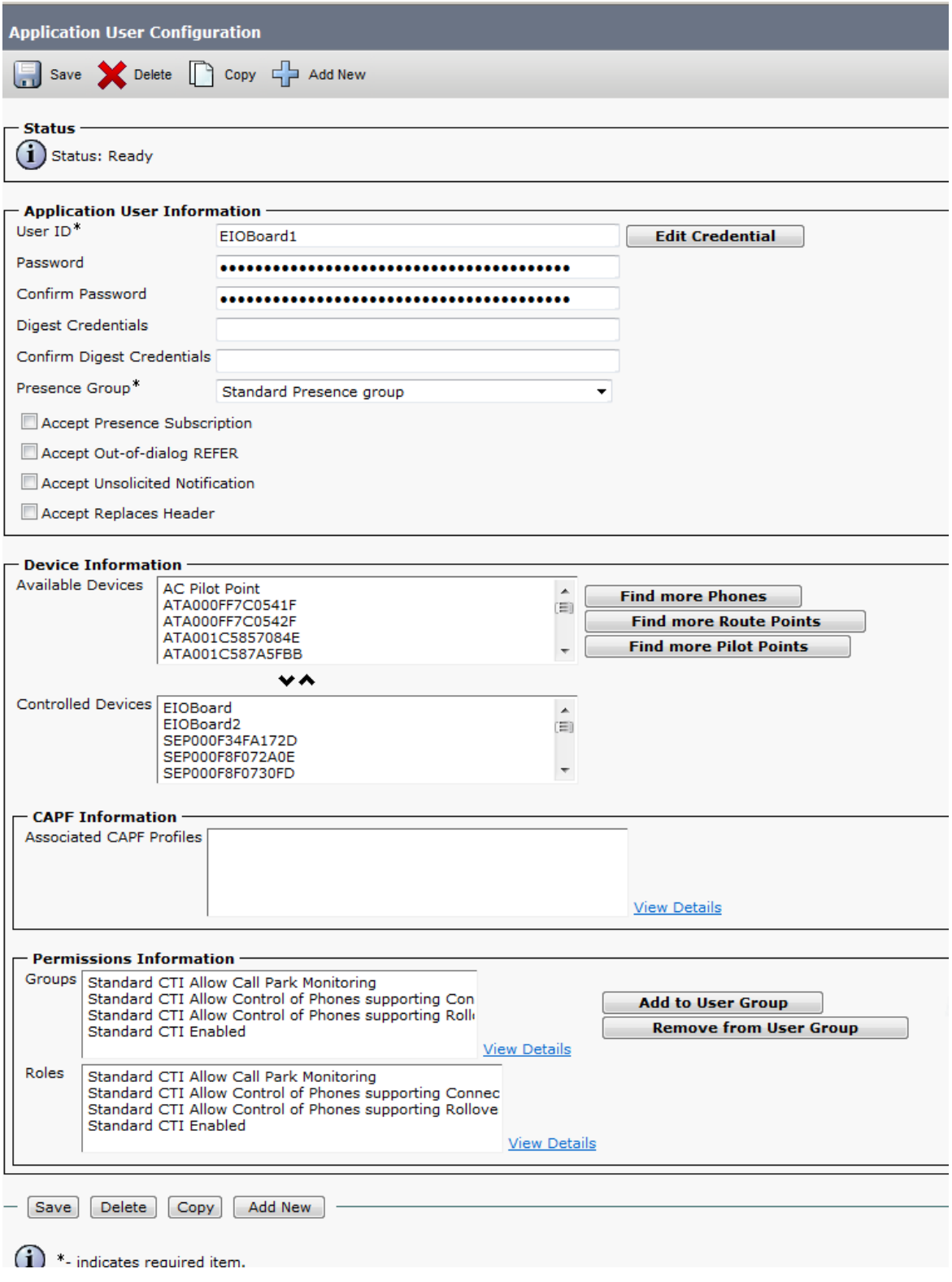

*© <sup>2013</sup> Savance* 8 Savance EIOBoard • www.eioboard.com • Phone: 248-478-2555 • Fax: 248-478-3270

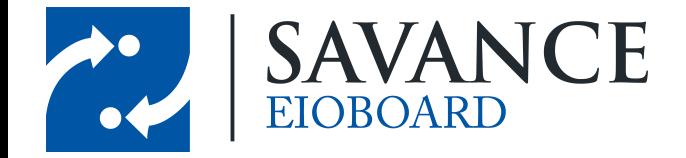

## **Driver Setup**

#### <span id="page-8-0"></span>**6.1 Install Cisco TAPI Driver**

Once you are finished setting everything up in the Cisco Call Manager, you can install the TAPI driver on the EIOBoard Server. Once you download the latest version of the Cisco TAPI Driver, run the EXE to install it. You will first be greeted with the following screen while it is loading:

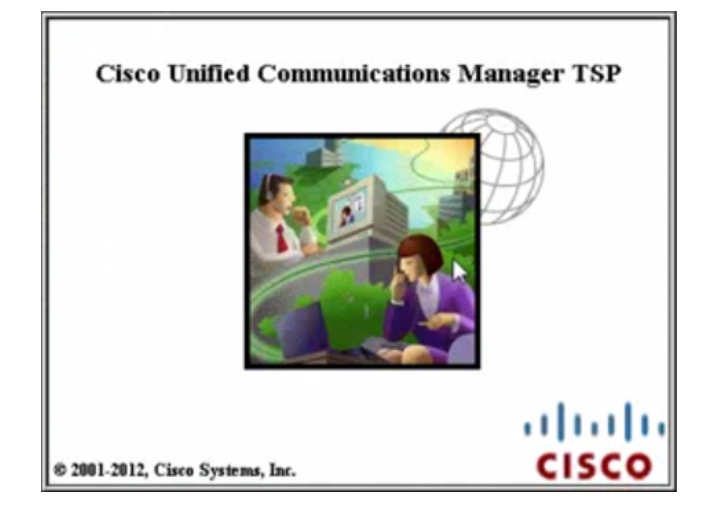

You will then be asked how many TSP's you would like to install. You only need to specify 1 for the EIOBoard server to work.

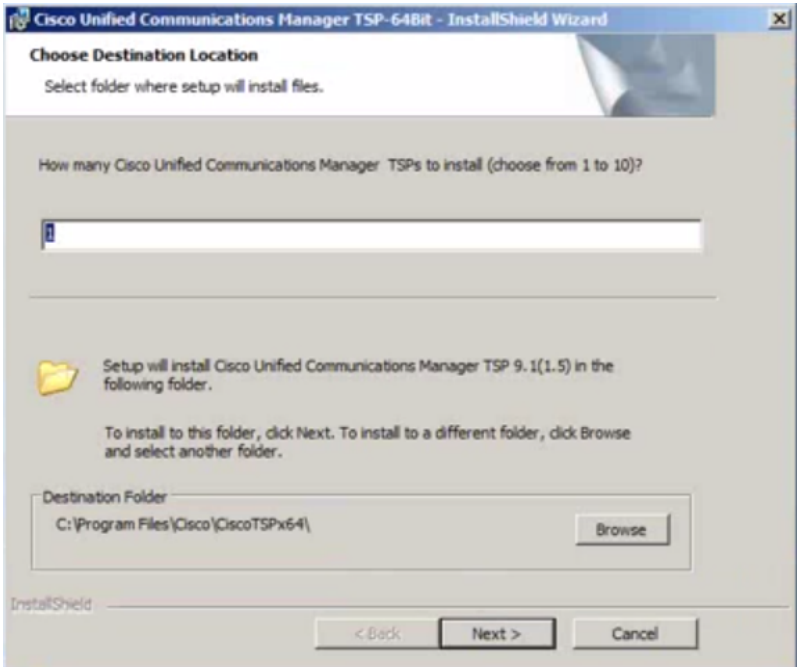

Savance EIOBoard • www.eioboard.com • Phone: 248-478-2555 • Fax: 248-478-3270

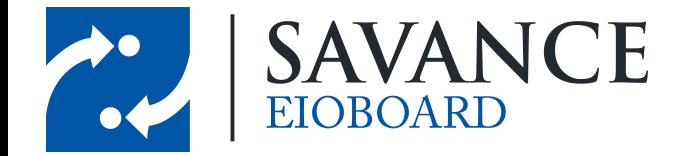

You will then be asked for a User ID and the CTI Managers. For the User ID, put in the ID and password that you specified when creating the EIOBoard user. As for the CTI Manager, you will need to specify the IP Address of your CTI Manager (and the back up of the CTI Manager, if applicable). Any of these settings can be changed later if necessary.

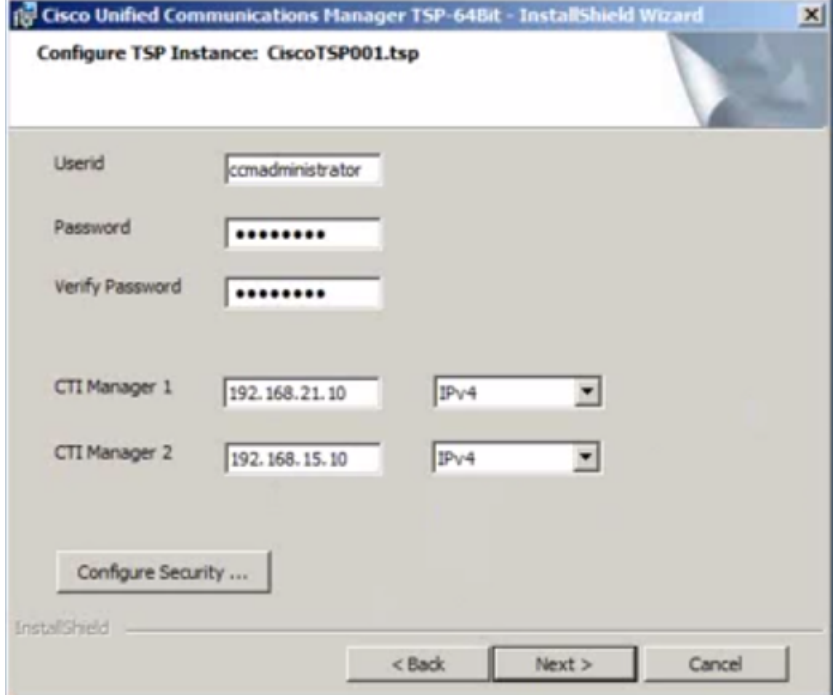

**Note**: CTI stands for "Computer Telephony Integration".

The last thing you will come across is miscellaneous settings for the TAPI Driver. The defaults are fine, but you may change them if necessary. For example, you may want to specify "NEVER" for the Auto-Upgrade Options, which means that the TAPI driver won't upgrade by itself at any time.

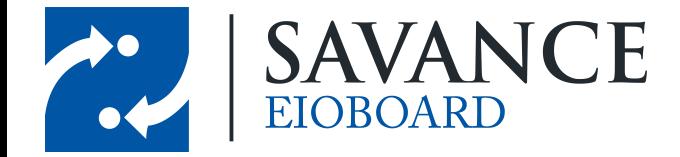

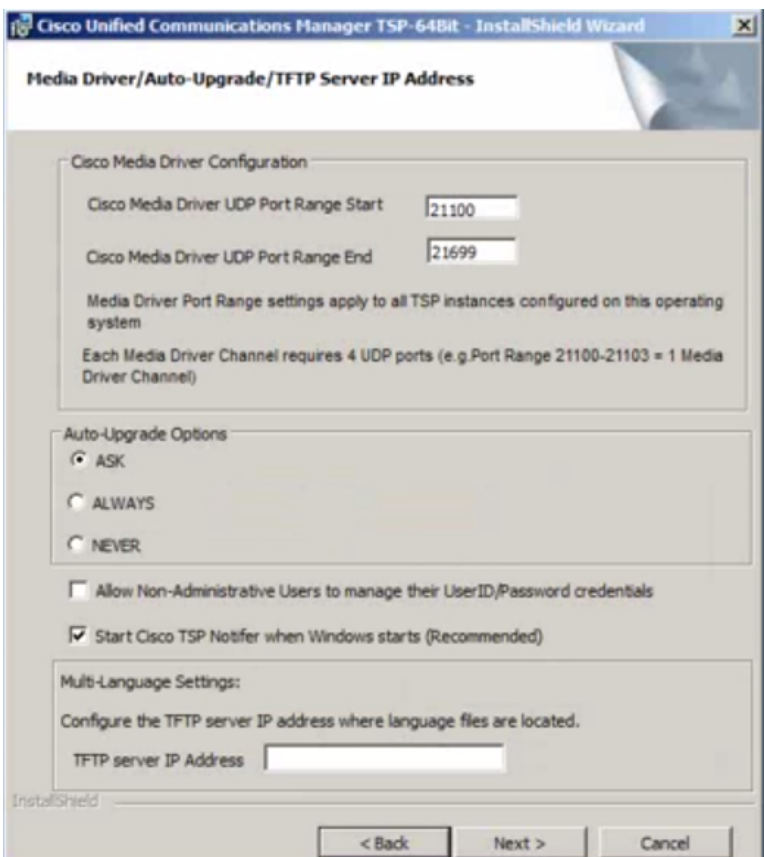

Once you click **Next**, the TAPI Driver will start installing, as seen below.

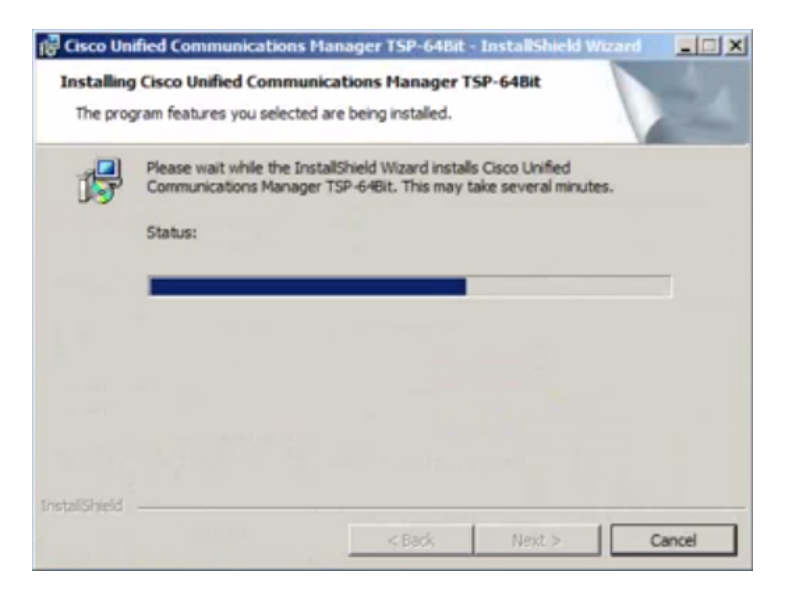

Once the installation is finished, you can configure the driver if necessary by following the instructions in the next section. Then you should be ready to use EIOBoard!

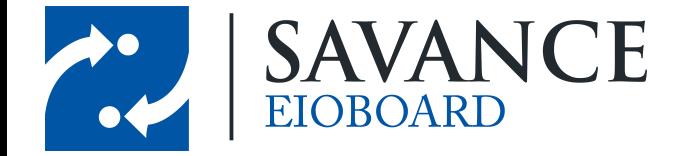

#### <span id="page-11-0"></span>**6.2 Configure the Driver**

If you need to configure the TAPI Driver settings at any time (including the settings specified during the installation), this can be done by opening the "Cisco TSP Configuration". This will bring up the **CiscoConfig** window, which should show the 1 driver you installed for EIOBoard (as seen below).

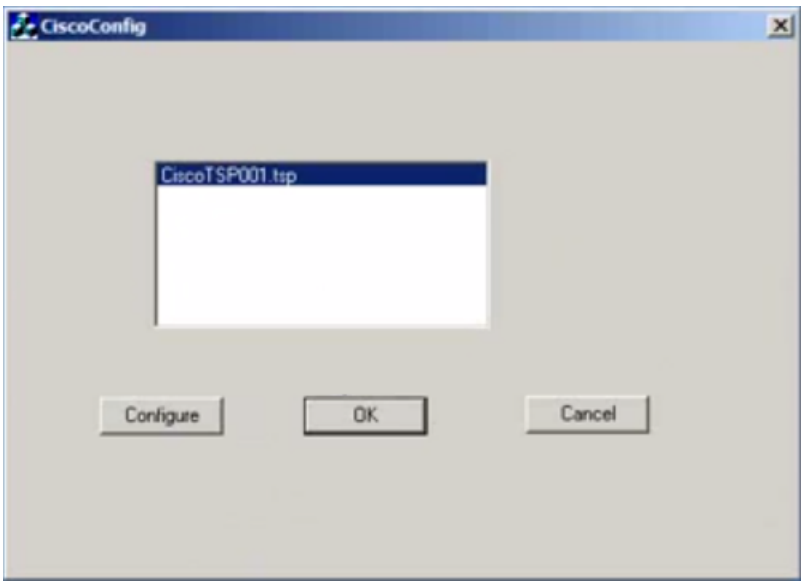

To configure settings, click the **Configure** button. This will allow you to change settings, such as the user (in case the ID or password ever changes). You can also change the CTI Manager locations, as seen below. This configuration should not be necessary if settings were configured correctly during the installation, but it is available if needed for any reason.

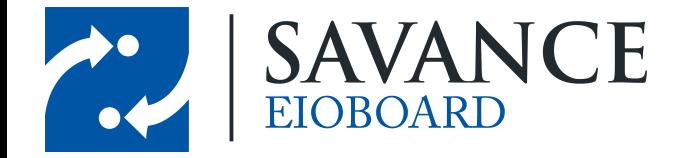

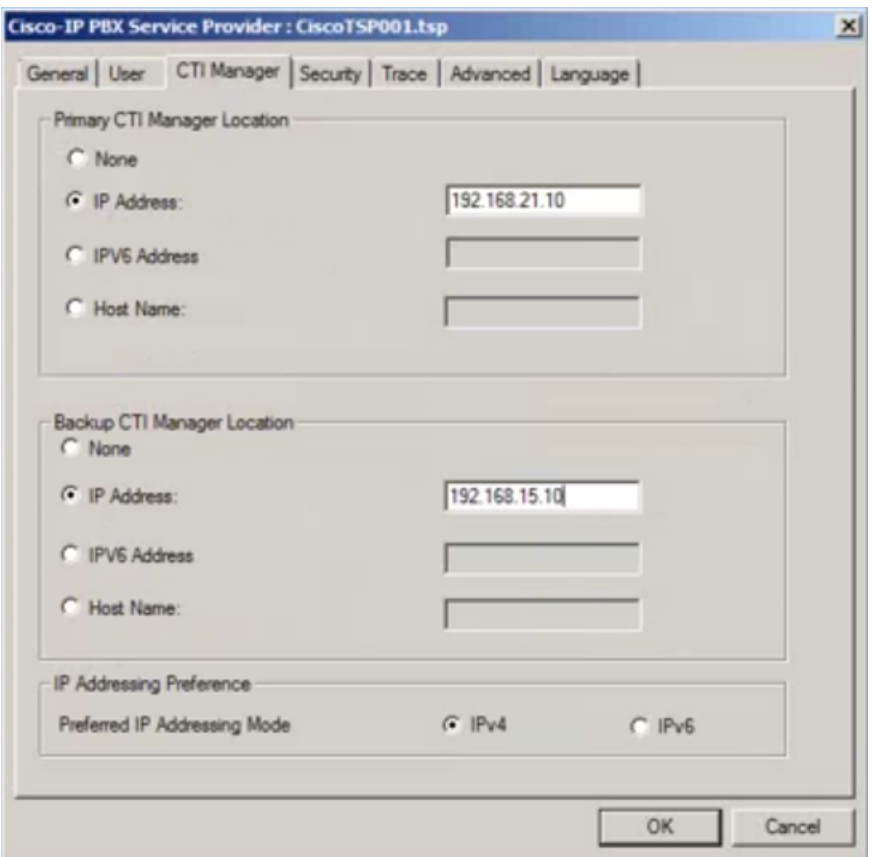

# **Conclusion**

<span id="page-12-0"></span>Once you have successfully installed the Cisco TAPI Driver, you should be ready to go! You can test EIOBoard's integration with TAPI by running the Savance TAPI Tester, or you can jump straight into using TAPI with EIOBoard. When you are ready, go to **EIOBoard Server** > **Management** > **Settings** > **TAPI**, and select the correct driver. Now the EIOBoard Server will monitor extensions!

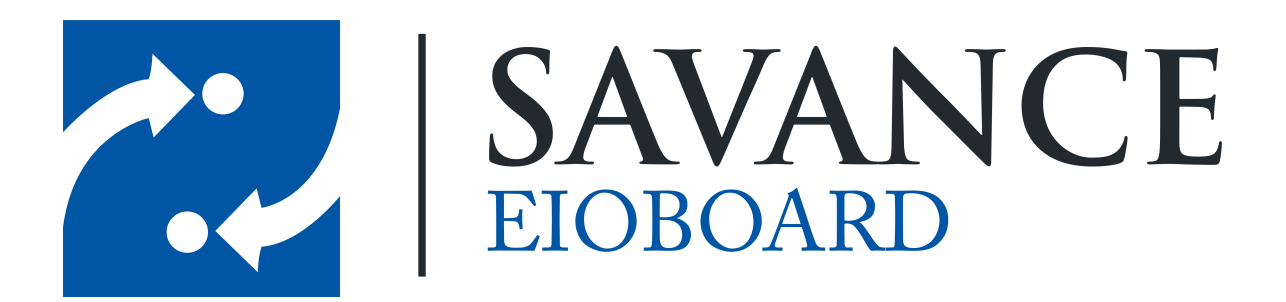

### **Thank you for choosing Savance!**

**Savance**

**Phone: 248-478-2555 | Fax: 248-478-3270**

**www.eioboard.com | support@eioboard.com | www.savance.com**

**SE-HG-TAPI 1.0.0**

Savance EIOBoard • www.eioboard.com • Phone: 248-478-2555 • Fax: 248-478-3270